Getting Started Einührung Manual de Operación Mise en route Per cominciare Att komma igång

Hard Disk Drive Festplattenlaufwerk Unidad de Disco Duro Unité de disque dur Unità disco fisso Hårddisk

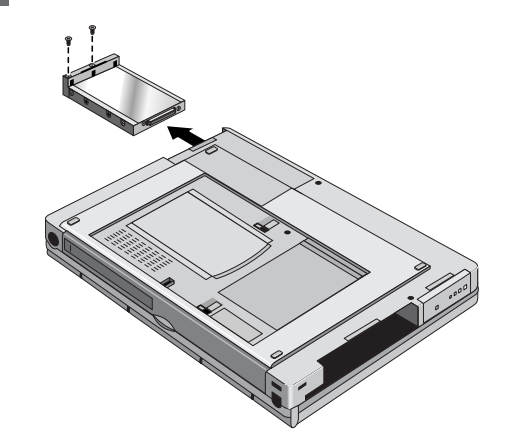

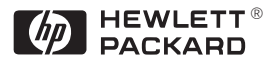

Léase esto primero

### **Unità disco fisso**

#### **Per sostituire l'unità disco fisso**

**1**

Per rimuovere l'unità disco fisso è necessario un cacciavite Phillips piccolo.

**Importante:** Eseguire il backup di tutti i file attualmente memorizzati sul disco fisso. I file possono essere salvati su un'unità nastro, un'unità di rete, una scheda PC, un'unità ZIP o su dischi floppy.

**2** Scollegare l'adattatore ca, se presente, e rimuovere tutte le batterie.

**3** Rimuovere le due viti dal fondo dell'unità disco fisso ed estrarre l'unità come illustrato.

**4** Inserire la nuova unità e rimontare le due viti.

**5** Inserire la batteria.

Dal menu Avvio, chiudere OmniBook.

**Importante:** Dopo aver installato una nuova unità disco fisso, occorre creare una partizione di spegnimento con riavvio istantaneo prima di poter caricare qualunque software; vedere le istruzioni che seguono. In caso contrario, il computer non sarà in grado di entrare in modalità spegnimento con riavvio istantaneo.

### **Hårddisk**

Address: Hewlett-Packard Company Mobile Computing Division 19310 Pruneridge Ave. Cupertino, CA 95014

declares that the following product: Product name: HP OmniBook 2.0 GB, 3.2 GB, 4.0 GB, 6.0 GB Hard Disk Drive

**EMC:** CISPR 22:1993 / EN 55022 (1994): Class B<sup>[1]</sup> EN 50082-1:1992 IEC 801-2:1991 / prEN 55024-2 (1992): 4kV CD, 8kV AD IEC 801-3:1984 / prEN 55024-3 (1991): 3V/m IEC 801-4:1988 / prEN 55024-4 (1992): 0.5 kV signal lines, 1.0 kV power lines

**Supplementary** The product herewith complies with the requirements of **Information:** the Low Voltage Directive 73/23/EEC and the EMC Directive 89/336/EEC and carries the CE marking accordingly.

> $[1]$  The product was tested in a typical configuration with Hewlett-Packard personal computer peripherals.

### Europe

**Manufacturer:** Hewlett-Packard Company

Products sold in Europe by Hewlett-Packard and its authorized dealers meet the specifications listed below.

#### **Declaration of Conformity (according to ISO/IEC Guide 22 and EN 45014)**

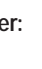

**Model Number:** F1385A, F1588A, F1386A, F1628A

**Options:** All

conforms to the following product specifications **Safety:** IEC 950:1991+A1,A2 / EN 60950 (1992)+A1,A2

> The HP F1454A ac adapter used with this product is designed to operate on all power systems, other than IT power systems.

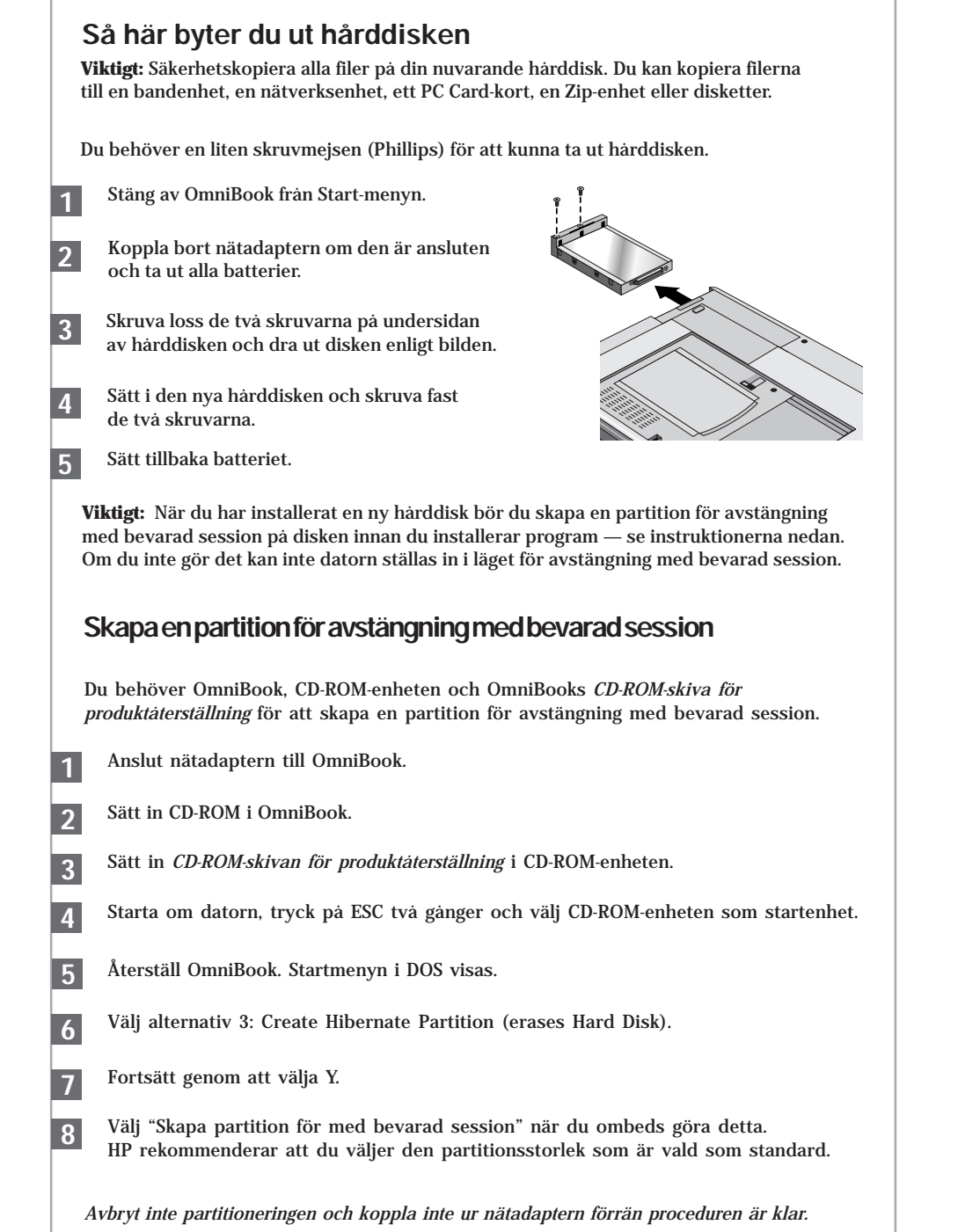

Quality Department

Hewlett-Packard Company Mobile Computing Division

Multilingual Printed in U.S.A.

1 2 3 4 5 6 7 8 9 10 11 12 94 95 96 97 98 99

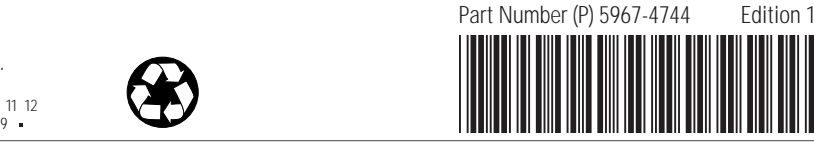

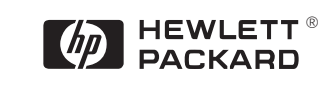

#### **Per creare una partizione di spegnimento con riavvio istantaneo**

Per creare una partizione di spegnimento con riavvio istantaneo, è necessario il computer OmniBook, la sua unità CD-ROM ed il *CD di ripristino* di OmniBook.

*Non interrompere il processo di creazione della partizione di spegnimento con riavvio istantaneo e non scollegare l'adattatore ca fino al completamento dell'operazione.*

- **1** Collegare l'adattatore ca ad OmniBook.
- **2** Inserire l'unità CD-ROM nel computer OmniBook.
- **3** Inserire il *CD di ripristino* nell'unità CD-ROM.
- **4** Riavviare, premere due volte ESC e selezionare l'unità CD-ROM come dispositivo di avvio.
- **5** Ripristinare OmniBook. Viene visualizzato il menu di avvio di DOS.
- **6** Scegliere l'opzione 3: Crea partizione Spegnimento con riavvio istantaneo (cancella il disco fisso).
- **7** Scegliere di continuare.
- **8** Quando richiesto, selezionare l'opzione per la creazione della partizione di spegnimento con riavvio automatico. Si raccomanda di accettare la dimensione predefinita della partizione di spegnimento con riavvio istantaneo.

### **Hard Disk Drive**

#### **To replace the hard disk drive**

**1**

**4**

You will need a small Phillips screwdriver to remove the hard disk drive.

**Important:** Back up all the files on your current hard disk drive. You can back up the files to a tape drive, a network drive, a PC card, a Zip drive, or floppy disks.

- **2** Unplug the ac adapter, if present, and remove all batteries.
- **3** Remove the two screws from the bottom of the hard disk drive and pull out the drive, as shown.

**5** Insert the battery.

From the Start menu, shut down the OmniBook.

Insert the new hard disk drive and install the two screws.

**Important:** After installing a new hard disk drive, you should create a Hibernate partition on the drive before loading any software—see the following instructions. Otherwise, the computer will not be able to enter Hibernate mode.

### **Festplattenlaufwerk**

## **Unidad de disco duro**

#### **Cómo cambiar la unidad de disco duro**

**1**

**2**

**3**

**4**

**5**

Para sacar la unidad de disco duro necesitará un destornillador Phillips pequeño.

**Importante:** Haga una copia de respaldo de todos los ficheros de su disco duro actual. Puede hacer una copia de respaldo de los ficheros en una unidad de cinta, una unidad de red, una tarjeta de PC, una unidad Zip o en disquetes.

En el menú Inicio, cierre el OmniBook.

Desenchufe el adaptador de ca, si está enchufado, y saque todas las baterías.

Quite los dos tornillos de la parte inferior de la unidad de disco duro y tire de la unidad hacia fuera, tal como se muestra.

Inserte la nueva unidad y coloque los dos tornillos.

Inserte la batería.

**Importante:** Después de instalar una nueva unidad de disco duro, debe crear una partición Hibernación en la unidad antes de empezar a cargar el software—consulte las instrucciones siguientes. En caso contrario, el computador no podrá entrar en el modo Hibernación.

**Unité de disque dur**

# **Remplacer l'unité de disque dur**

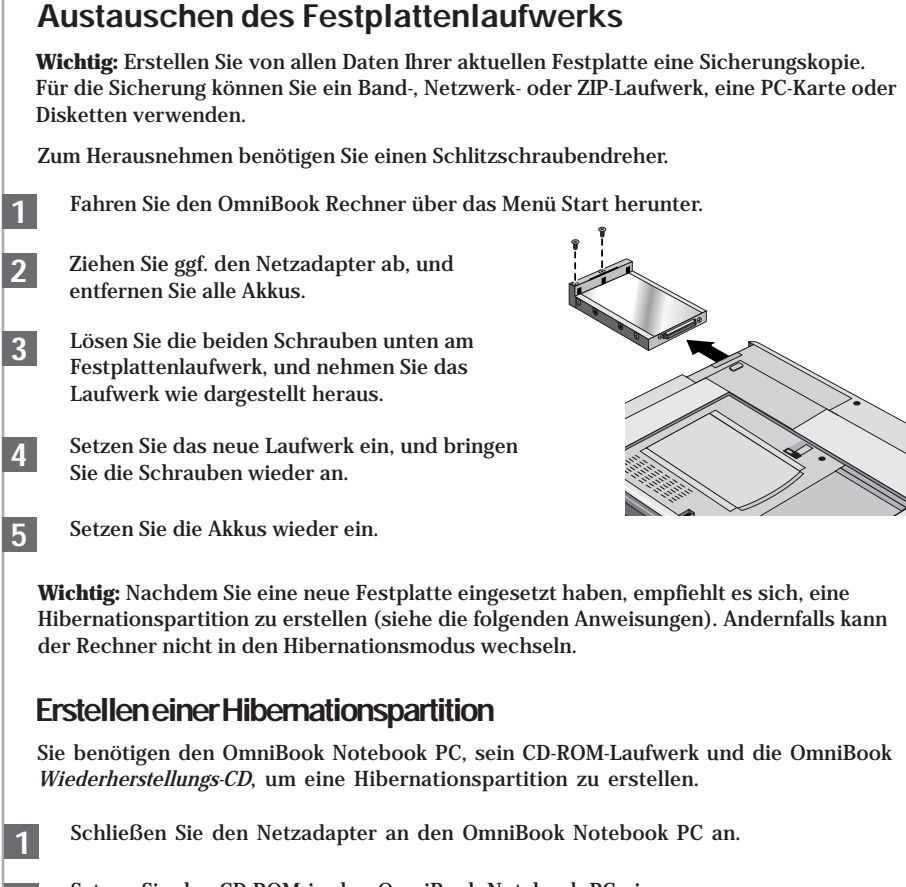

**1**

**4**

**5**

Reinicialice el OmniBook; presione ESC dos veces y seleccione el CD-ROM como dispositivo de arranque.

Utilisez un petit tournevis Phillips pour retirer votre unité de disque dur.

**Important :** sauvegardez tous les fichiers présents sur votre disque dur. Vous pouvez les sauvegarder sur un lecteur de bande, un disque réseau, une carte PC, un lecteur Zip ou sur des disquettes.

**1**  $2<sup>1</sup>$ 

- **2** Débranchez l'adaptateur secteur, le cas échéant, et retirez les batteries.
- **3** Otez les deux vis situées dans la partie inférieure du disque dur et retirez-le, comme le montre l'illustration.
- Insérez la nouvelle unité de disque dur et replacez les deux vis.

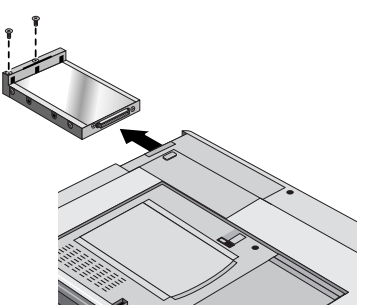

Depuis le menu Démarrer, sélectionnez Arrêter l'OmniBook.

Insérez la batterie.

**Important :** Une fois la nouvelle unité de disque dur installée, créez une partition d'Hibernation sur votre nouveau disque avant de charger tout logiciel—reportez-vous aux instructions ci-dessous faute de quoi, l'ordinateur ne pourra passer en mode Hibernation.

#### **To create a Hibernate partition**

You'll need the OmniBook, its CD-ROM drive, and the OmniBook *Recovery CD* to create a hibernate partition.

- Connect the ac adapter to the OmniBook. **1**
- Insert the CD-ROM drive in the OmniBook. **2**
- Insert the bootable *Recovery CD* in the CD-ROM drive. **3**
- Reboot, press ESC twice and select the CD-ROM as the boot device. **4**
- Reset the OmniBook. The DOS Startup menu appears. **5**
- Choose option 3:Create Hibernate Partition (erases Hard Disk). **6**
- Choose Y to Continue. **7**
- **8** When prompted, select "Create Hibernate Partition". We recommend that you accept the recommended hibernate partition size.

*Do not interrupt the Hibernate partition process or unplug the ac adapter until the process is complete.*

*Sie dürfen den Prozeß zum Erstellen der Hibernationspartition weder unterbrechen noch während dieser Zeit den Netzadapter vom Computer entfernen.*

#### **Para crear una Partición Hibernación**

**1 2**

**3**

**4**

**5**

**6**

**7**

**8**

Necesitará el OmniBook, su unidad de CD-ROM y el *CD de Recuperación* del OmniBook para crear una partición hibernación.

Conecte el adaptador de CA al OmniBook.

Inserte la unidad de CD-ROM en el OmniBook.

Inserte el *CD de Recuperación* (disco de arranque) en la unidad de CD-ROM.

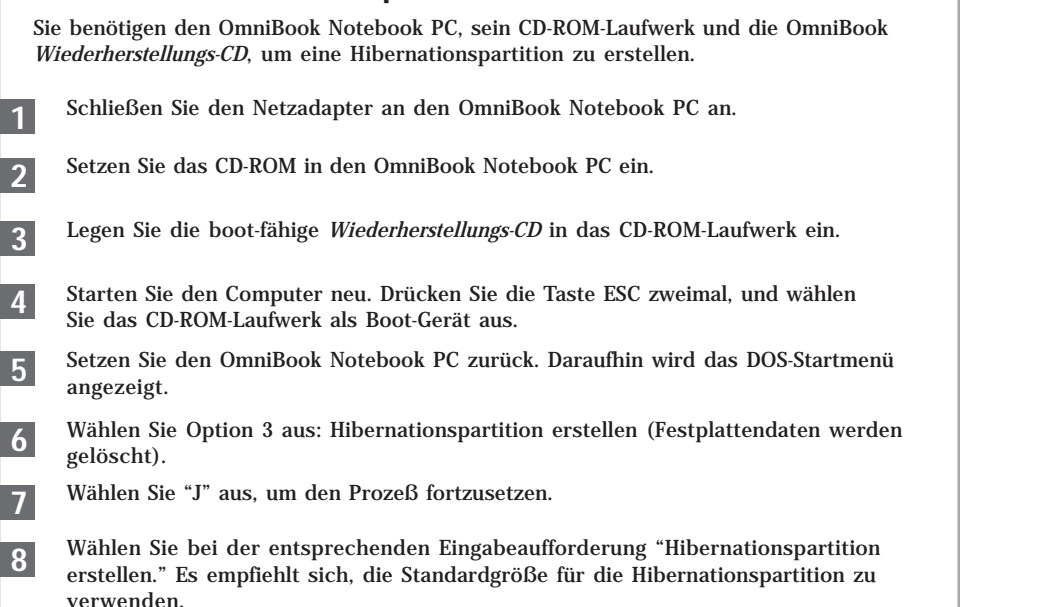

Reinicialice el OmniBook. Aparece el menú de Arranque del DOS.

Elija la opción 3: Crear Partición Hibernación (borra el disco duro).

Elija Y para Continuar.

*No interrumpa el proceso Crear Partición Hibernación ni desconecte el adaptador de CA hasta que aquél haya finalizado.*

### **Créer une partition d'Hibernation**

**3**

**4**

**6**

**8**

Pour créer une partition d'hibernation, vous avez besoin de l'OmniBook, de son lecteur de CD-ROM et du *CD de récupération* de l'OmniBook.

Branchez l'adaptateur secteur à l'OmniBook.

Insérez le lecteur de CD-ROM dans l'OmniBook.

Insérez le *CD de récupération* amorçable dans le lecteur de CD-ROM.

- **5** Réinitialisez l'OmniBook. Le menu de démarrage du DOS apparaît.
	- Choisissez l'option 3: Créer une partition d'hibernation (efface le disque dur)
- **7** Choisissez O pour continuer.

Réamorcez, appuyez deux fois sur ECHAP et sélectionnez le CD-ROM comme périphérique de réamorçage.

*N'interrompez pas la procédure de création de partition d'hibernation et ne débranchez pas l'adaptateur secteur avant la fin de la procédure.*

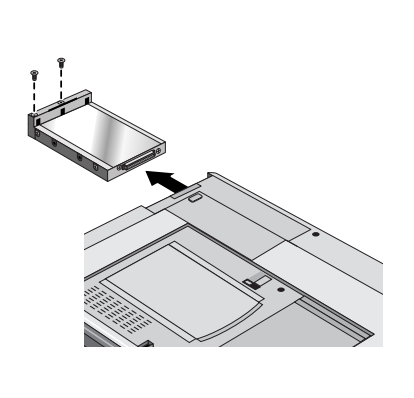

Cuando se le indique, seleccione "Crear Partición Hibernación." Conviene aceptar el tamaño de la partición hibernación por defecto.

Lorsque le système vous y invite, sélectionnez "Créer une partition d'hibernation." Nous vous conseillons d'accepter la taille de la partition d'hibernation par défaut.